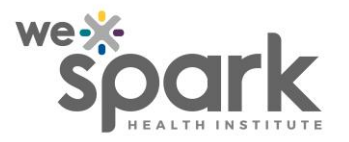

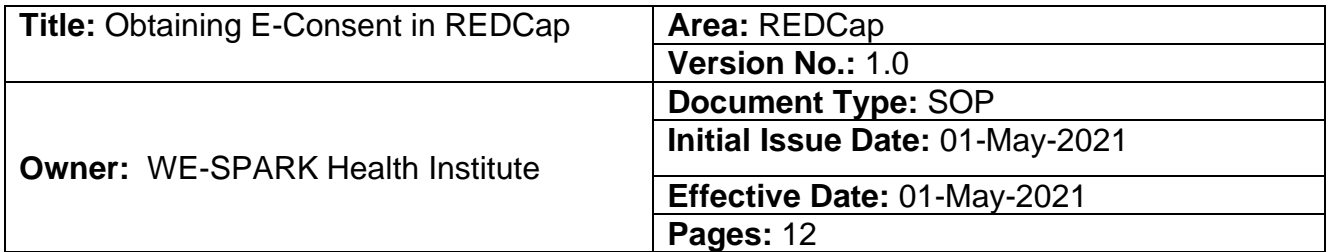

# **1.0** Procedure Description

This SOP describes usage of REDCap to obtain E-Consent for Research Studies.

## **2.0** Persons Affected

All REDCap researchers using REDCap to obtain consent.

# **3.0** Procedures

Individuals who are using REDCap to consent anonymous participants may have their econsent form and data collection instruments within the same project.

**If you are consenting non-anonymous participants and your e-consent form requires their signature, or other identifying information, you must have your econsent form in a separate project from your data collection instruments** [\(See](#page-7-0)  [Appendix A, Figure 1\).](#page-7-0)

E-consent form project access should only be granted to the Principal Investigator (PI) or the appropriate and approved delegate(s).

Refer to our **Privacy Policy for more information on identifiers and privacy with REDCap.** 

- **3.1** Obtaining Consent with REDCap Survey
	- **3.1.1** If not already done, enable "Use surveys in this project" on the Project Setup page. It is the first option under the "Main project settings" tab.

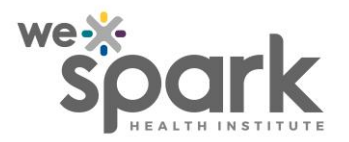

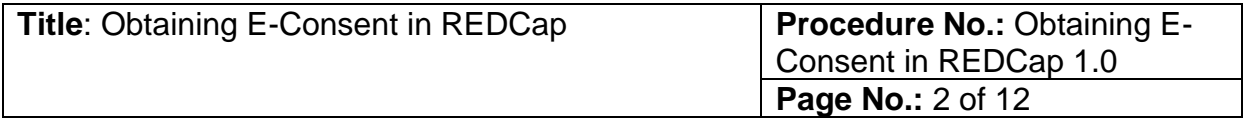

- **3.1.2** Create/Import/Upload your e-consent form as a data collection instrument within the project. Ensure that is consistent formatting with what your REB has approved. Recommendations will be provided in [Section 4.](#page-2-0)
- **3.1.3** Enable your e-consent form as a survey in the "Online Designer".
- **3.1.4** Ensure that your e-consent form is the first listed instrument in the Online Designer. If you have multiple consents for participants to sign, make sure the one you want them to see first is the topmost data collection instrument.
- **3.1.5** Click on the "Survey Distribution Tools" under "Data Collection" in the menu on the left of your screen.
- **3.1.6** Whatever e-consent form you set as your topmost instrument in the Online Designer will now be available via the "Public Survey URL" listed on the Survey Distribution Tools page. Prospective participants can use this link to consent to your study. If you have multiple e-consent forms, see Section 3.2.
- **3.2** Multiple E-consent forms
	- **3.2.1** If you have multiple e-consent forms for your participants to sign, make sure you have created them as data collection instruments in your Online Designer, and enabled them all as surveys.
	- **3.2.2** In the Online Designer, under Survey options, there is a button for "Survey Queue". The Survey Queue displays a list of your surveys to a participant all on a single page, in which the queue comprises all surveys that are to be completed (like a 'to-do' list) as well as the surveys that the participant has already completed.
	- **3.2.3** Open the Survey Queue and activate all subsequent e-consent forms from your public survey e-consent form.

DISCLAIMER: This material has been prepared solely for internal use at WE-SPARK HEALTH INSTITUTE. WE-SPARK HEALTH INSTITUTE accepts no responsibility for use of this material by any person or organization not associated with WE-SPARK HEALTH INSTITUTE. No part of this document may be reproduced in any form for publication without the permission of WE-SPARK HEALTH INSTITUTE. This is a controlled document. Any documents appearing in paper form are not controlled and should always be checked against the electronic version prior to use. The electronic version should always be considered the most current and accurate version.

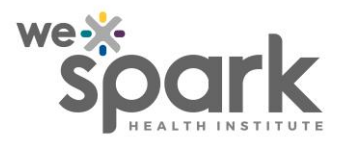

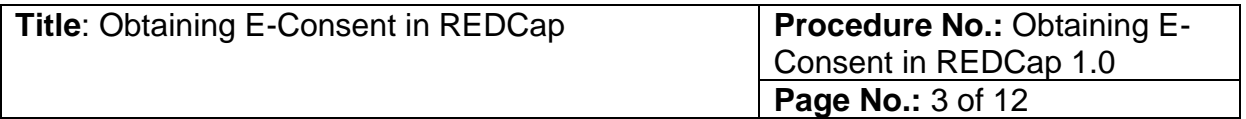

*3.2.3.1 You also have the option of hiding the Survey Queue from participants. If you do not want them to see the Survey Queue, click the "Keep the survey Queue hidden from participants" box.*

**3.2.4** Set the logic in the "Display survey in the Survey Queue when…" section. If you do not have any specific logic required, simply click the box "When the following survey is completed:" and select the previous e-consent form. Do this for all remaining e-consent forms.

## <span id="page-2-0"></span>**4.0** E-consent form Design

Your e-consent form must be identical, or as close to identical as possible to the approved REB e-consent form. REDCap may alter the format of the signatures and look of the e-consent form, but all the content should be identical.

## **4.1** Anonymous Participants

- **4.1.1** As there are no signatures required for anonymous participants, users can implement radio buttons or dropdowns with "Yes Consent" and "No Consent" options (See [Appendix A, Figure 2\).](#page-7-0)
- **4.2** Non-anonymous Participants "Wet Signature"
	- **4.2.1** Participant "Wet Signatures" can be obtained via the "Signature Field" within REDCap. This field allows participants to draw their signature with their cursor as if they were signing with a pen.
	- **4.2.2** It is also recommended to include text fields so that the participant may enter any other relevant information (first name, last name, date of birth, etc.).

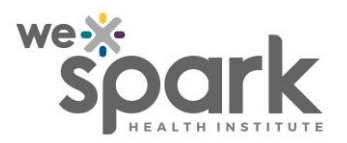

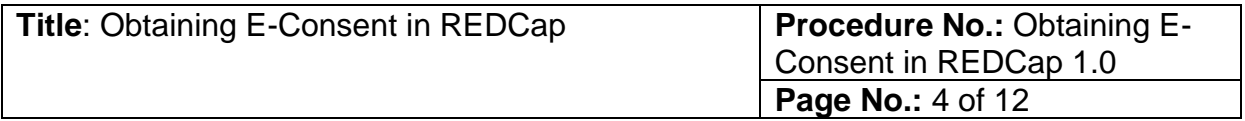

# **5.0** Auto-Archiver and E-Consent Framework for Non-anonymous Participants

REDCap includes an option in its survey settings that will activate the Auto-Archiver and E-Consent Framework option. **We recommend utilizing this option for consenting non-anonymous participants as it includes some best practice functionality for obtaining consent.**

Enabling this on your e-consent form survey will allow your participants to review their econsent form survey responses before finally submitting. It will also display language asking the participant if they understand what they are consenting to, and a checkbox to confirm that they do and will consent to participate.

It also will produce a PDF version of their responses on the e-consent form which they can download. This removes the burden on the research team to provide each participant with their signed consent, which is often required by REBs.

The Auto-Archiver will also download this PDF copy of their responses and signed consent to the projects "File Repository". This enables the research team to download hard copies of the consent, which may also be a requirement of their REBs.

It also allows for research teams to implement version control with their e-consent forms. It is best practice to assign versions to e-consent forms any time changes are made to the e-consent form after recruitment has begun.

See [Appendix B](#page-7-1) for more information on the Auto-Archiver and E-Consent Framework

## **6.0** Investigator Signature

There are several ways investigators can sign off on participant submitted e-consent forms. The method you will choose will usually be specific to the context of your study. WE-SPARK recommends the following methods:

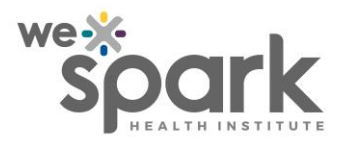

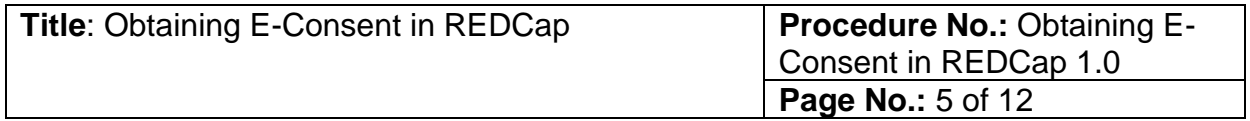

## **6.1** "Wet Signature" Method

- **6.1.1** The "Wet Signature" method involves including a "Signature Field" on your e-consent form. This field allows Investigator(s) to draw their signature with their cursor as if they were signing with a pen.
- **6.1.2** This is the simplest method but can be time consuming for studies with many participants.

#### **6.2** PI Signature Placeholder Method

- **6.2.1** For studies recruiting large amounts of participants where physical signatures are not required for each form, researchers can use a PI Signature Placeholder field.
- **6.2.2** Create a "Descriptive Text" field on your e-consent form and include an image of your PI signature. Choose the "inline image" option to ensure it shows on the page [\(See Appendix C\).](#page-11-0)

## **6.3** E-Signature Module in REDCap

- **6.3.1** For some studies, the "Wet Signature" and the "PI Signature Placeholder" methods may not be sufficient for PI sign off. Authenticity requirements for electronic signatures may vary depending on the study type, sponsors, and REB approvals.
- **6.3.2** For clinical research studies dealing with strict inclusion/exclusion criteria (disease status, lab results, diagnosis confirmation), and small sample sizes, it is often best practice to utilize the **E-Signature Module.**

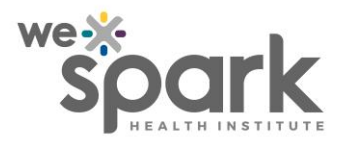

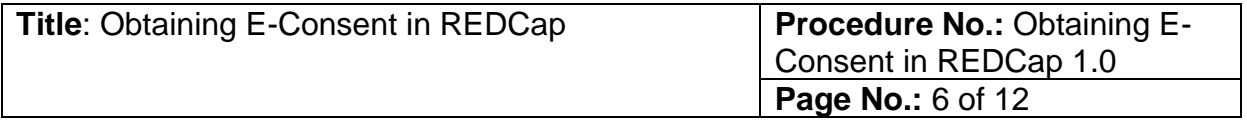

- **6.3.3** The E-Signature module provides the highest authenticity for investigators to sign off on participant consent and data collection forms. By enabling this module, the investigators can go into participant records to lock and e-sign data collection forms.
- **6.3.4 The E-Signature is linked to their REDCap account and timestamped, which provides more authenticity than REDCap's "Wet Signature" Fields or any PI Signature Placeholders.**
- **6.3.5** Currently there is no E-Signature Module SOP. Please contact [kylelago@uwindsor.ca](mailto:kylelago@uwindsor.ca) if you are interested in implementing the E-Signature module on your REDCap project.

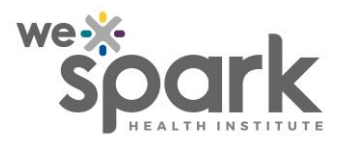

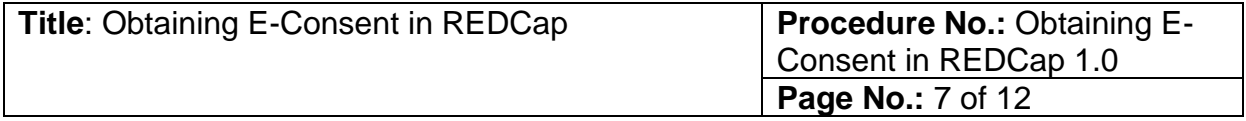

# **7.0** Review/Revision History

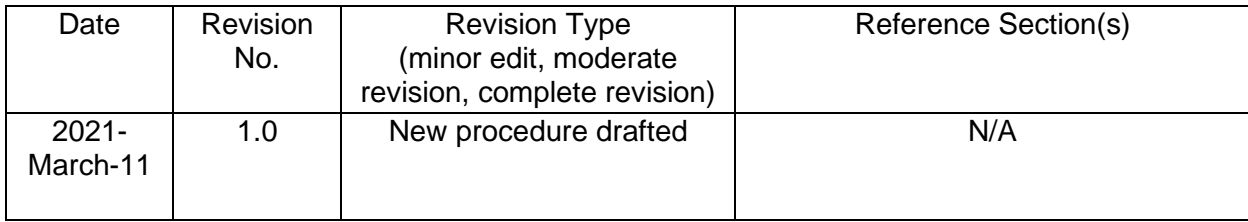

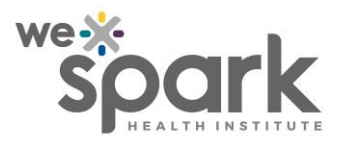

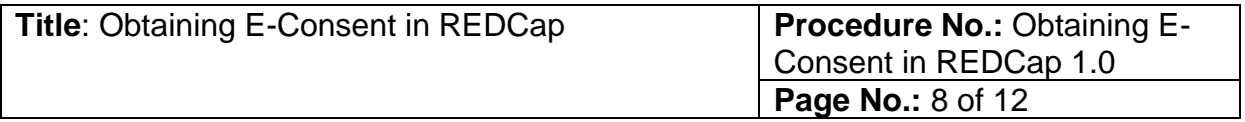

# Appendix A

<span id="page-7-0"></span>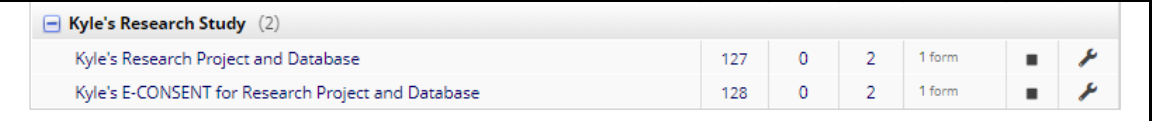

**Figure 1. Separate project for consenting non-anonymous participants**

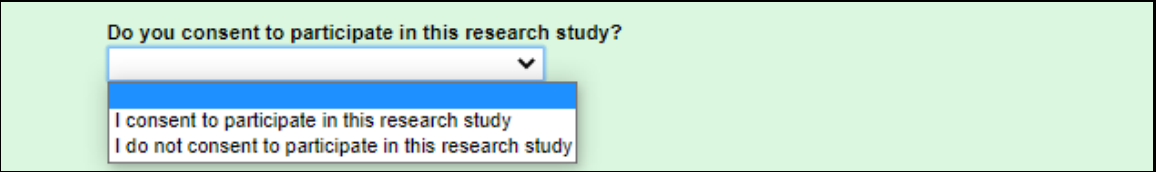

<span id="page-7-1"></span>**Figure 2. Consent option example for anonymous participants**

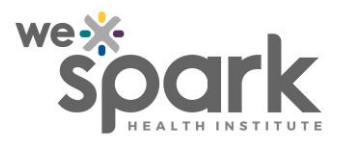

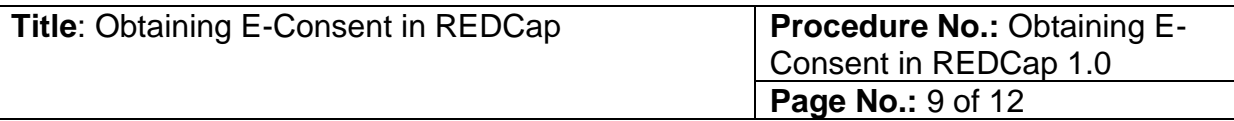

# Appendix B

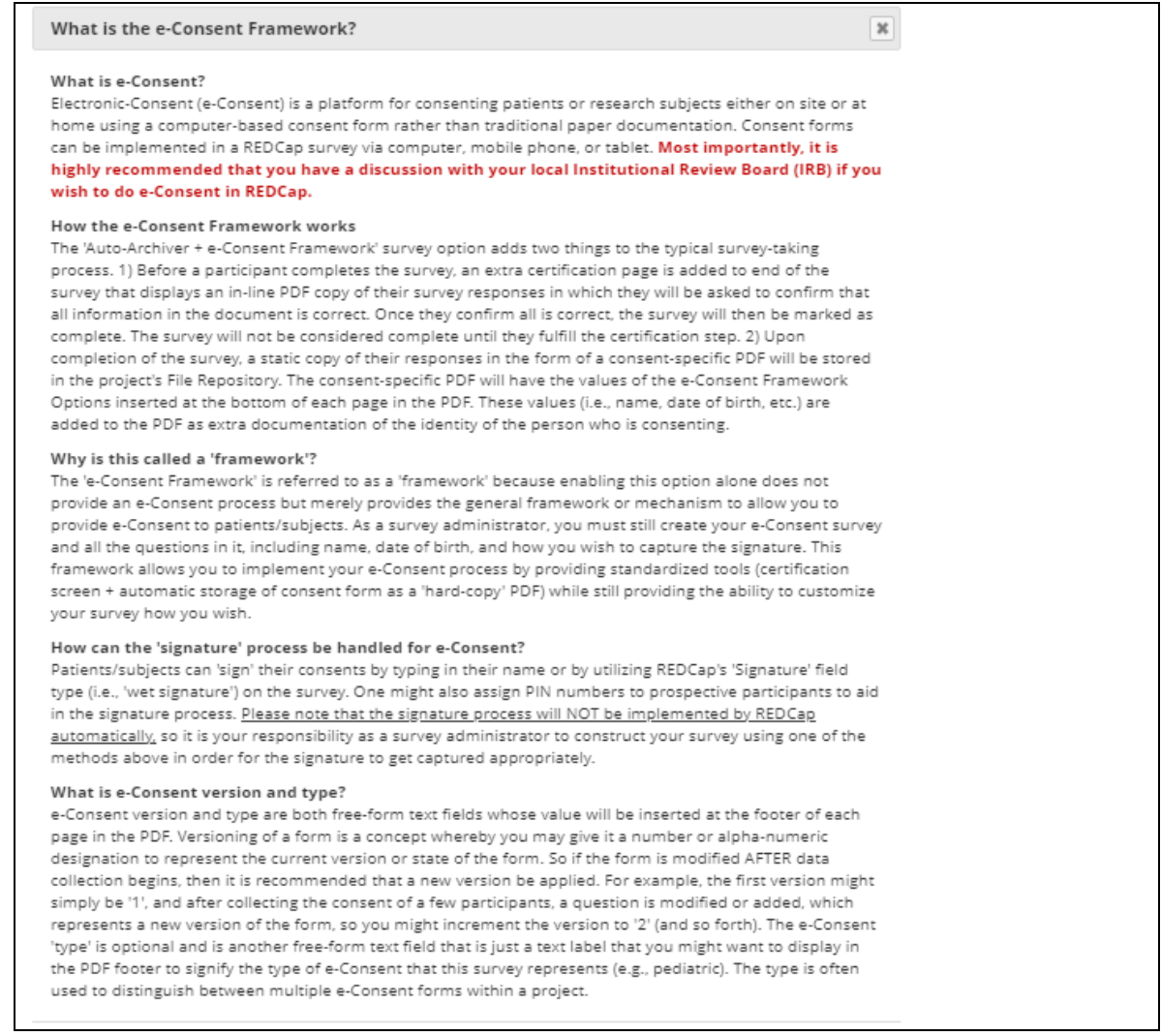

#### **Figure 3. Auto-Archiver and E-Consent Framework Information**

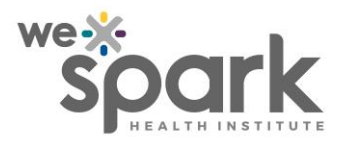

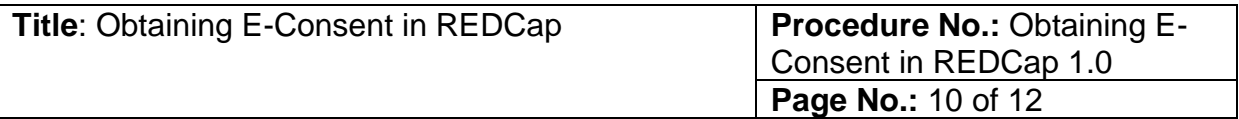

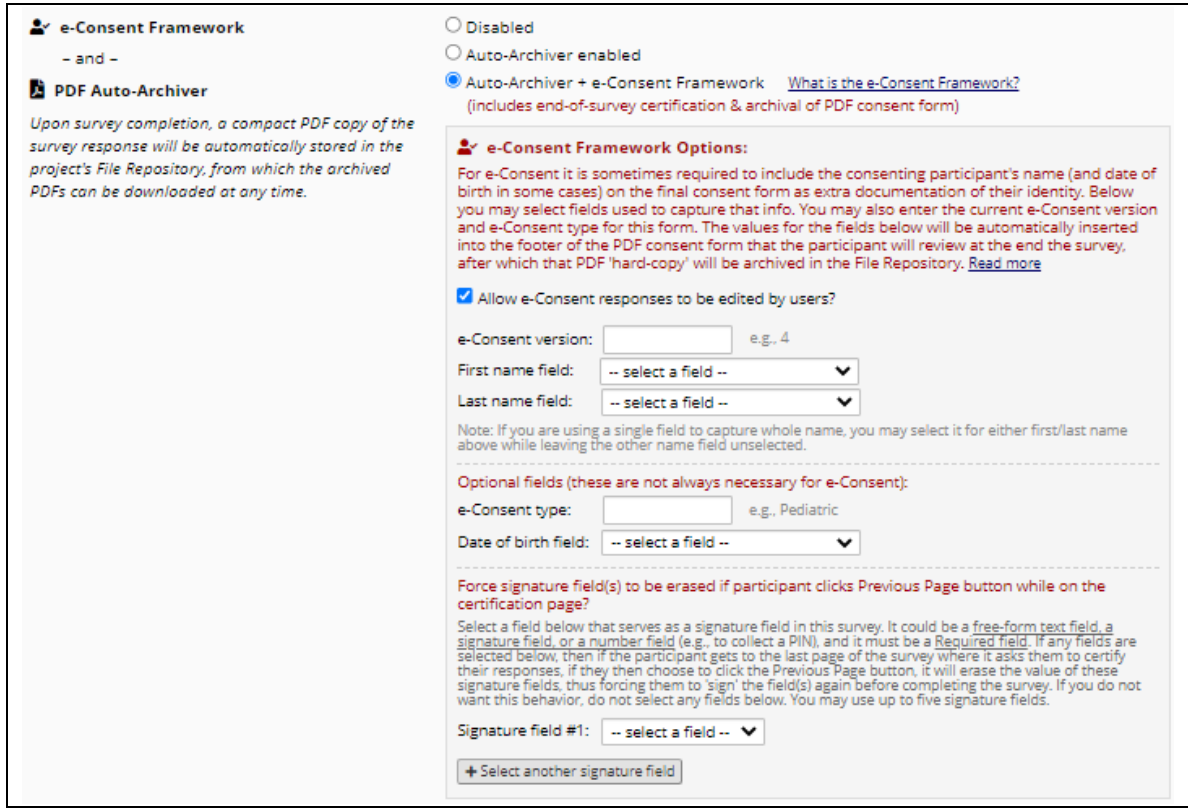

**Figure 4. Auto-Archiver and E-Consent Framework options in "Survey Settings"**

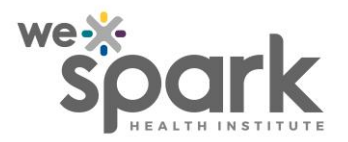

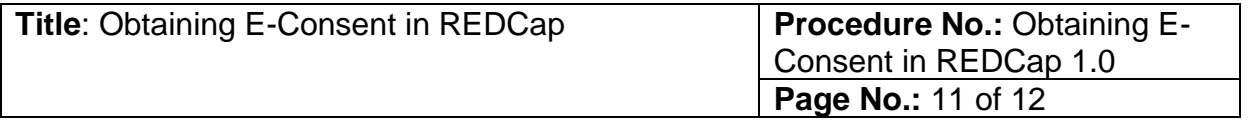

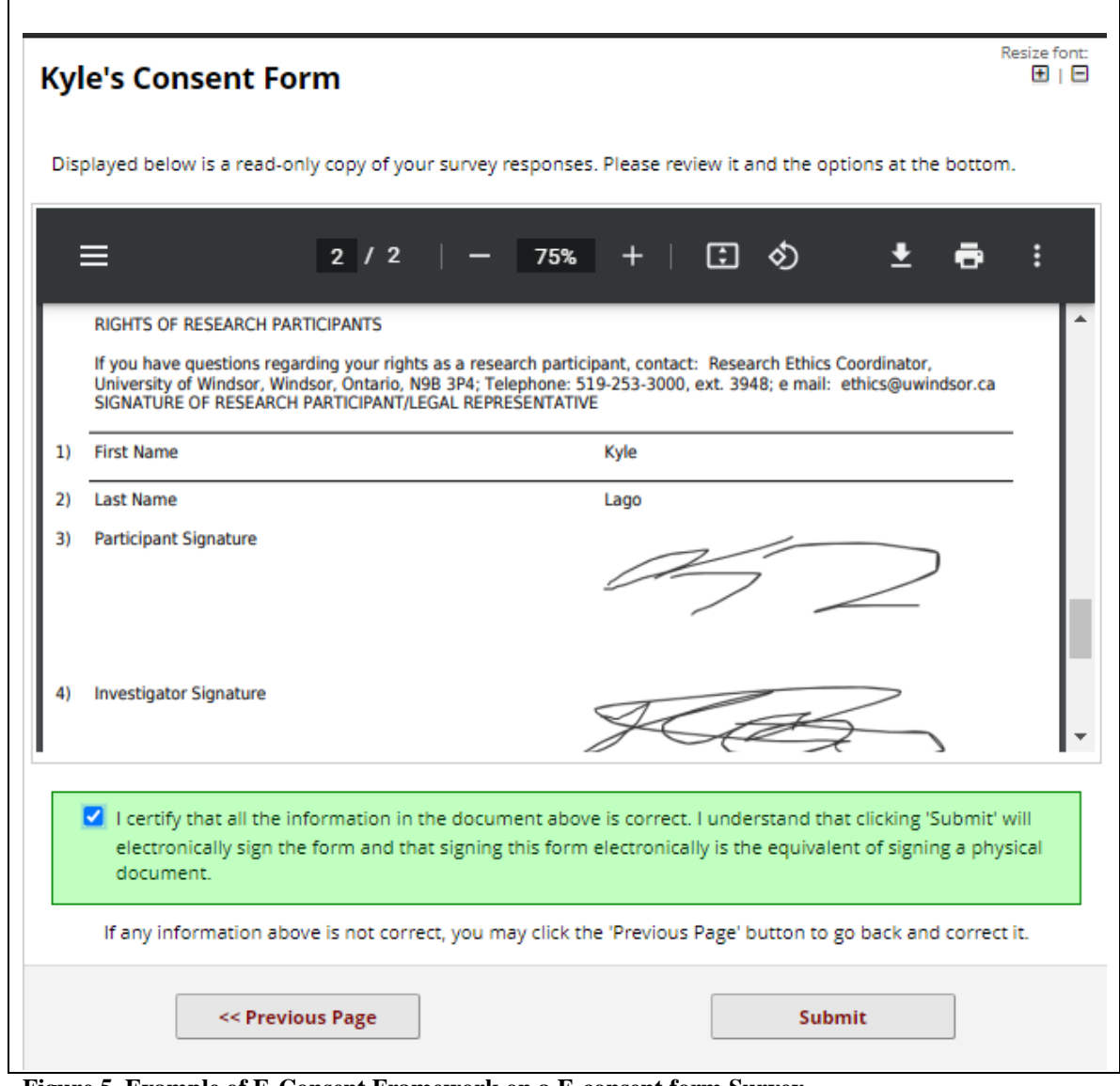

**Figure 5. Example of E-Consent Framework on a E-consent form Survey.**

DISCLAIMER: This material has been prepared solely for internal use at WE-SPARK HEALTH INSTITUTE. WE-SPARK HEALTH INSTITUTE accepts no responsibility for use of this material by any person or organization not associated with WE-SPARK HEALTH INSTITUTE. No part of this document may be reproduced in any form for publication without the permission of WE-SPARK HEALTH INSTITUTE. This is a controlled document. Any documents appearing in paper form are not controlled and should always be checked against the electronic version prior to use. The electronic version should always be considered the most current and accurate version.

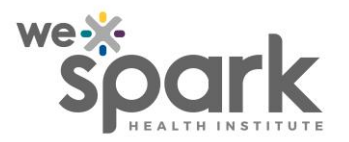

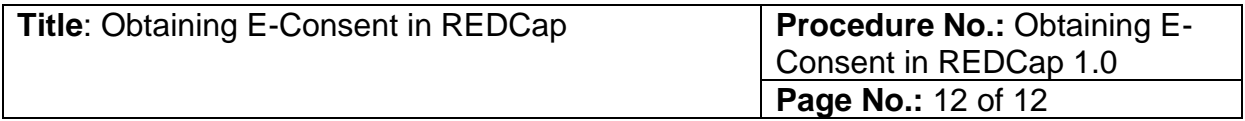

# Appendix C

<span id="page-11-0"></span>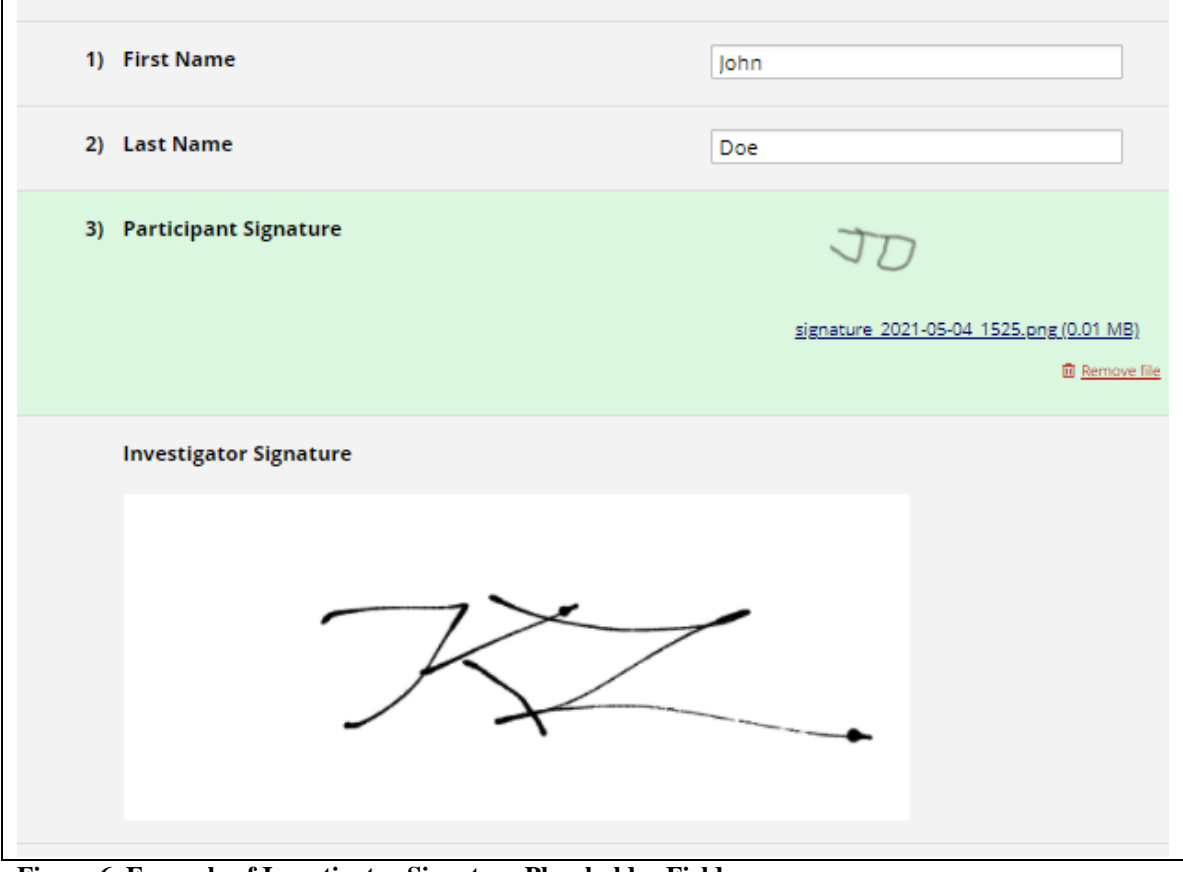

**Figure 6. Example of Investigator Signature Placeholder Field**

DISCLAIMER: This material has been prepared solely for internal use at WE-SPARK HEALTH INSTITUTE. WE-SPARK HEALTH INSTITUTE accepts no responsibility for use of this material by any person or organization not associated with WE-SPARK HEALTH INSTITUTE. No part of this document may be reproduced in any form for publication without the permission of WE-SPARK HEALTH INSTITUTE. This is a controlled document. Any documents appearing in paper form are not controlled and should always be checked against the electronic version prior to use. The electronic version should always be considered the most current and accurate version.